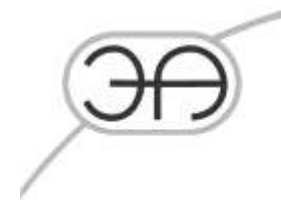

# Программа диагностики утечек LeakWave(Pro) (для контроллеров среднего уровня)

## **Инструкция по установке**

EA.СОУ.0000/003.003-ИУ

Москва 2023

127206, город Москва, тупик<br>Чуксин, дом 9, офис 304

Тел.: (495) 737-04-89

E-mail: mail@energoavtomatika.com

#### Содержание:

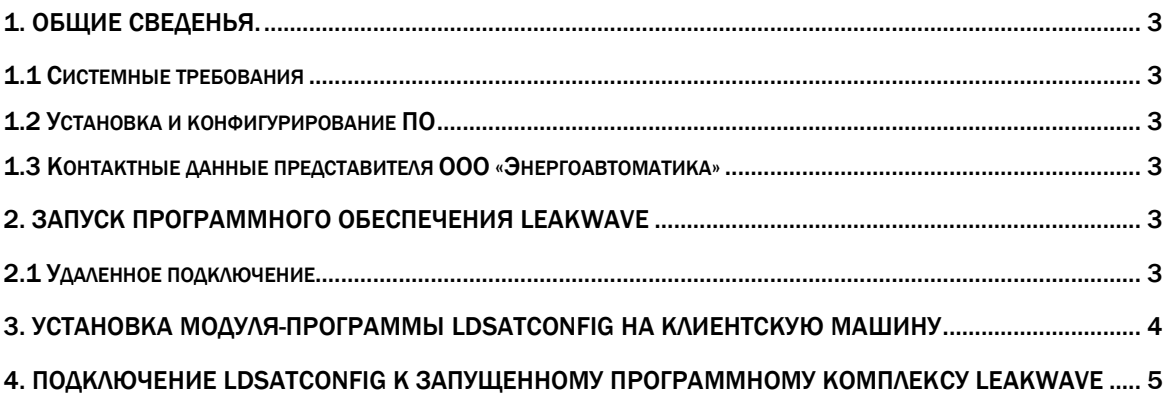

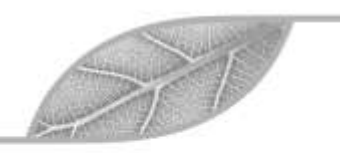

127206, город Москва, тупик<br>Чуксин, дом 9, офис 304

Тел.: (495) 737-04-89

E-mail:<br>mail@energoavtomatika.com

### <span id="page-2-0"></span>1. Общие сведения.

#### 1.1 Системные требования

<span id="page-2-1"></span>Windows NT 6.0+ (с аппаратной поддержкой видеоускорителя).

#### <span id="page-2-2"></span>1.2 Установка и конфигурирование ПО

Установка и конфигурирование ПО производится в следующем порядке:

- 1. Запуск программного обеспечения LeakWave
- 2. Установка модуля-программы LDSATConfig на клиентскую машину
- 3. Подключение LDSATConfig к запущенному программному комплексу LeakWave

#### <span id="page-2-3"></span>1.3 Контактные данные представителя ООО «Энергоавтоматика»

Инженер-программист 1 категории - Лебедев Дмитрий Сергеевич Эл. почта lebedev@energoavtomatika.ru

### <span id="page-2-4"></span>2. Запуск программного обеспечения LeakWave

Программное обеспечение LeakWave запускается автоматически при запуске контроллера, на котором оно развернуто. Для проведения экспертизы оборудование (контроллер LDS-AT) и программное обеспечение уже запущено и настроено для удаленного доступа через VPN.

#### 2.1 Удаленное подключение

<span id="page-2-5"></span>Для удаленного подключения к предустановленному и настроенному программному комплексу LeakWave используется протокол OpenVPN https://openvpn.net/

Для установки клиентской программы для ОС Windows можно воспользоваться следующей ссылкой: https://openvpn.net/community-downloads/

После установки клиентской программы необходимо скачать конфигурационный файл, воспользовавшись ссылкой: https://disk.yandex.ru/d/Y2KliaiHBOSonA

**Данные** из конфигурационного файла автоматически подгружаются клиентской программой. Подключение к программному комплексу устанавливается также

## EA.COV.0000/003.003-ИУ

Лист 3

автоматически. Окно подключенного клиента VPN к проверочному экземпляру ПО приведено на рисунке 1.

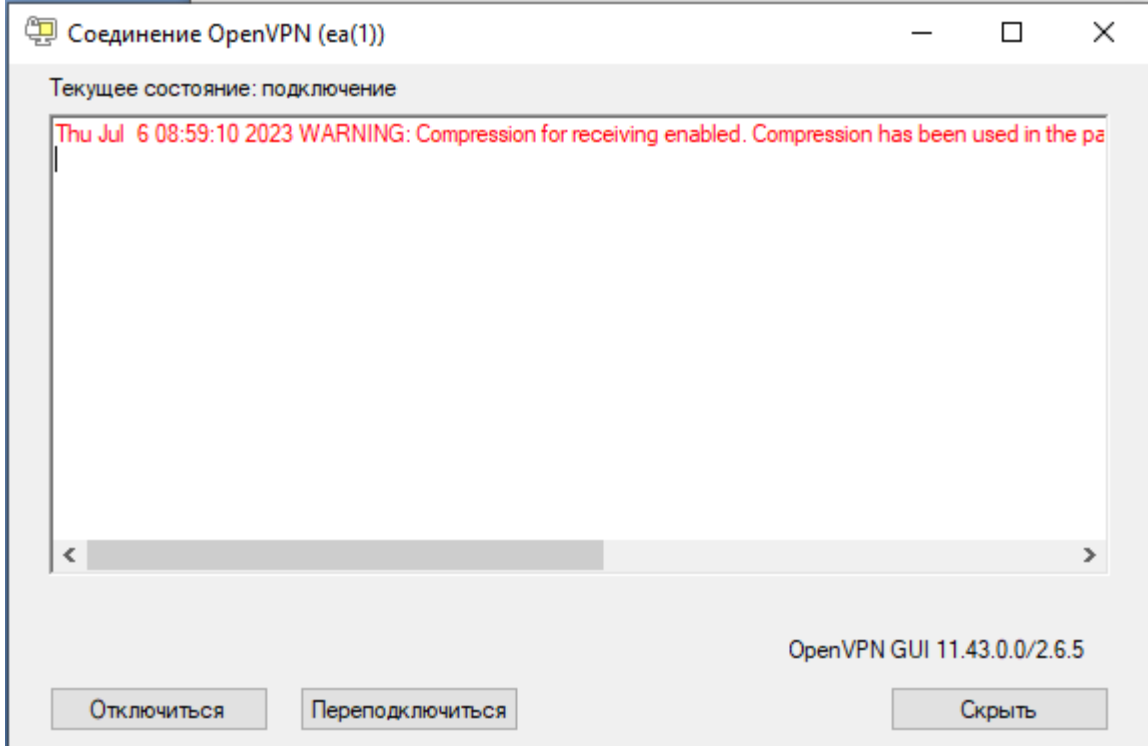

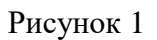

## <span id="page-3-0"></span>3. Установка модуля-программы LDSATConfig на клиентскую машину

Архив приложения можно скачать по ссылке: https://disk.yandex.ru/d/SXX\_CRFbTKR62w. Модуль-программа не требует специфической установки - достаточно распаковать поставляемый архив и запустить файл «Idsatconfig.exe».

## <span id="page-4-0"></span>4. Подключение LDSATConfig к запущенному программному **KOMПЛЕКСУ LeakWave**

Для подключения к запущенному экземпляру программного комплекса LeakWave необходимо запустить программу LDSATConfig после запуска следует составить список IP адресов КП, с которыми будет производиться работа. Для этого используется пункт меню «КП» - «Добавить» (см. рисунок 2).

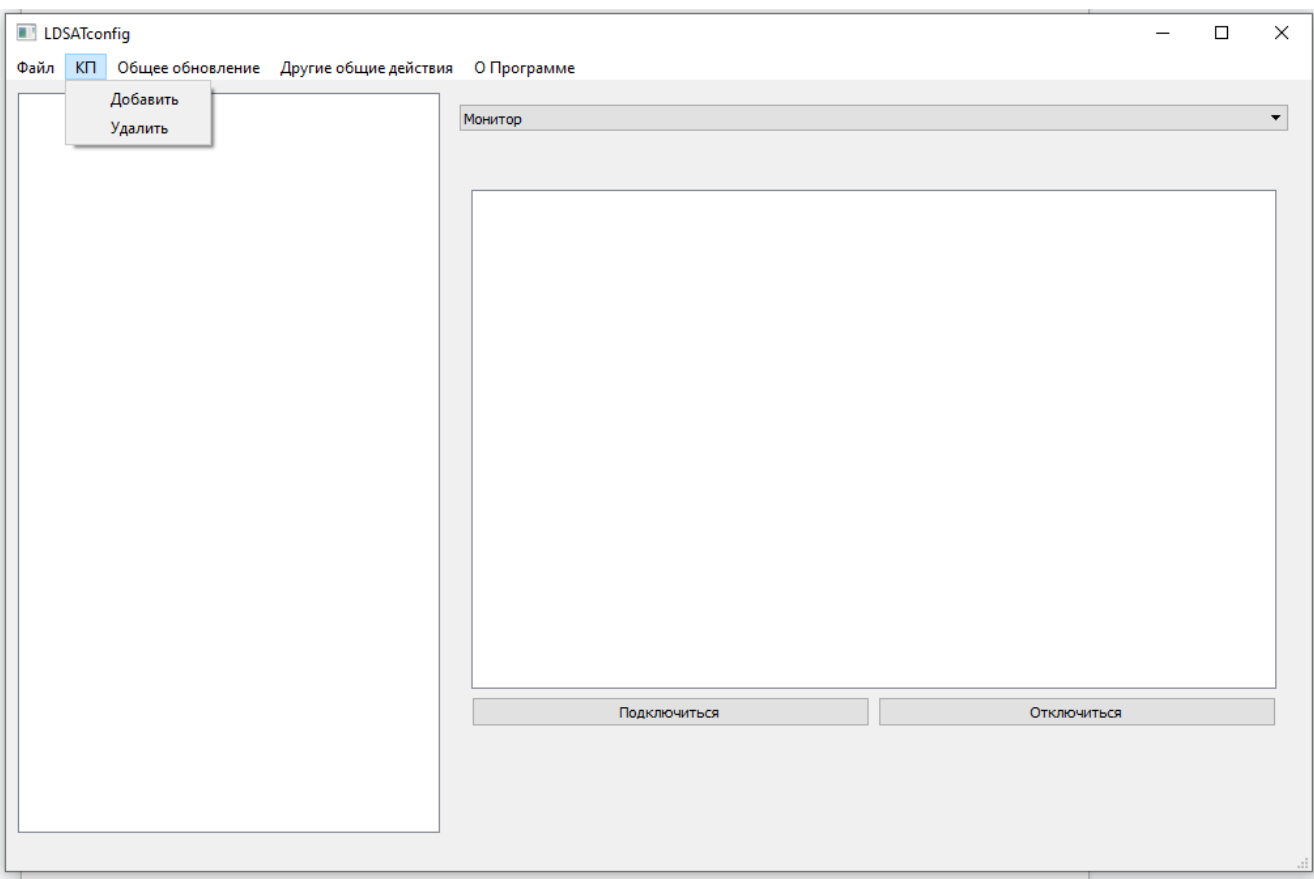

#### Рисунок 2

Появится форма, показанная на рисунке 3. В данной форме нужно ввести IP адрес контроллера в сети (172.25.4.100). Также опционально можно ввести комментарий, например, с указанием мнемонического имени данного контромера в СОУ.

## EA COV 0000/003.003-ИУ

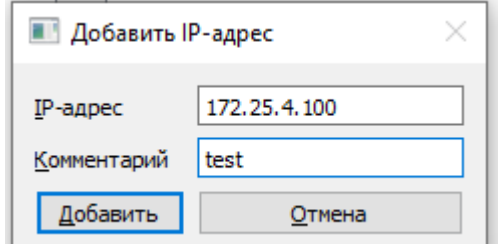

Рисунок 3

Введенный IP адрес появится в левом списке (см. рисунок 4). После того, как все необходимые адреса введены, рекомендуется сохранить их список для возможности быстрого возврата к работе впоследствии: пункты меню «Файл» → «Сохранить адреса» и «Файл» → «Восстановить адреса».

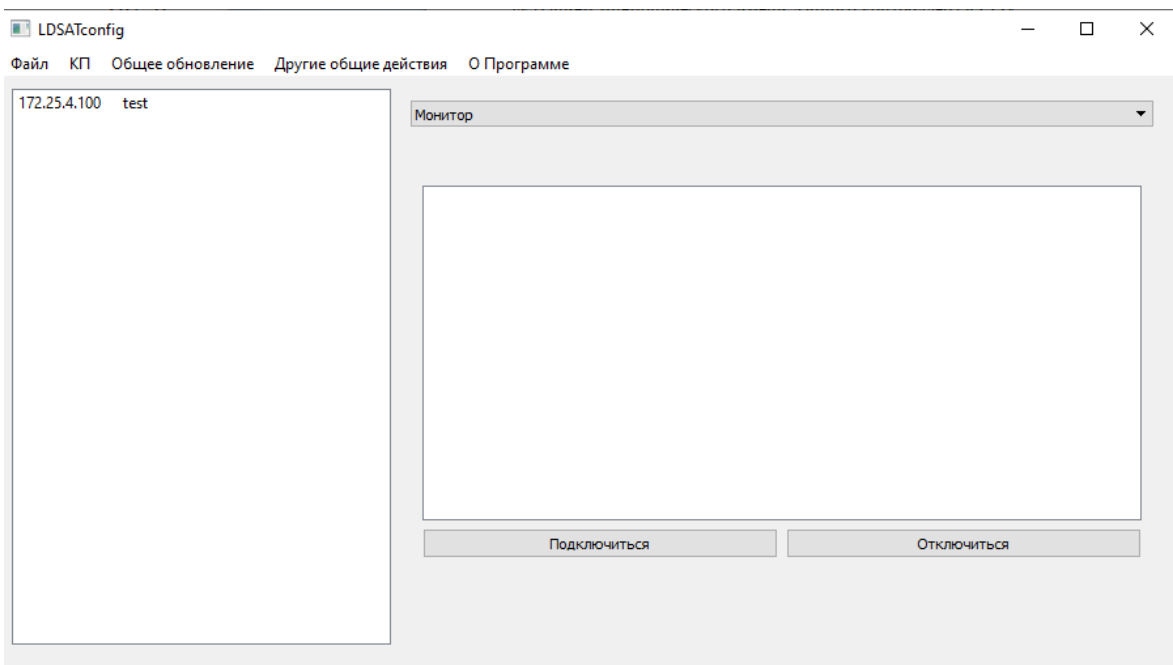

Рисунок 4

Дальнейшая работа с программой описана в документе Руководство пользователя EA.СОУ.0000/003.005-РП.

## EA.СОУ.0000/003.003-ИУ